## Table of Contents

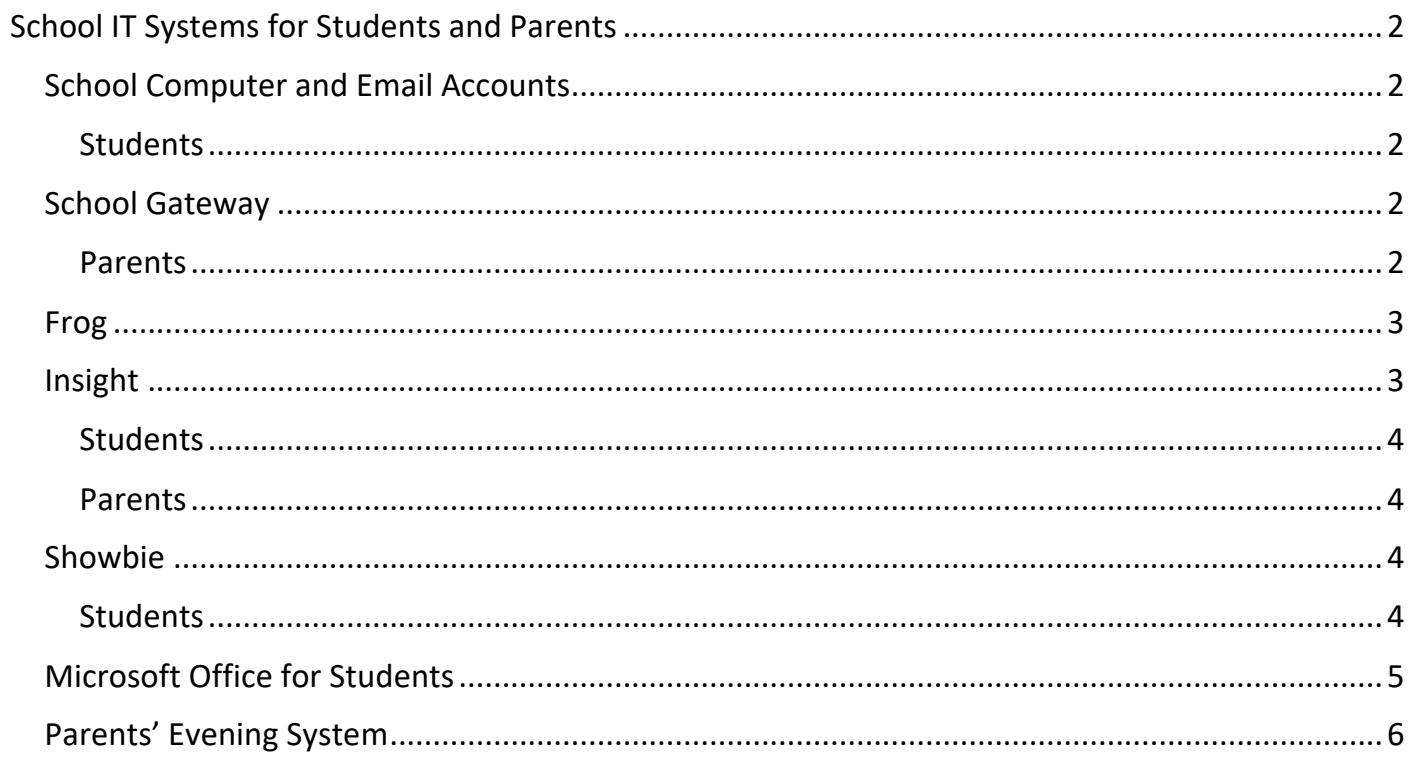

# <span id="page-1-0"></span>School IT Systems for Students and Parents

## <span id="page-1-1"></span>School Computer and Email Accounts

#### <span id="page-1-2"></span>Students

Students are given their school computer and email login details during their first few IT lessons.

The computer username will be in the format of 18Firstname.Lastname and the email will be 18Firstname.Lastname@northfieldssc.net. The '18' prefix is the year that students start year 7 with us. Therefore, a student with the name of Joe Bloggs starting in year 7 in September 2018 will have a username of 18Joe.Bloggs and an email of 18Joe.Bloggs@northfieldssc.net.

### <span id="page-1-3"></span>School Gateway

School Gateway is used for topping up your child's dinner money as well as a means of paying for school trips, etc.

#### <span id="page-1-4"></span>Parents

The School Gateway can be accessed from the school website: go to the 'Parent Information' tab and select 'School Gateway/Online Payments' from the menu on the left.

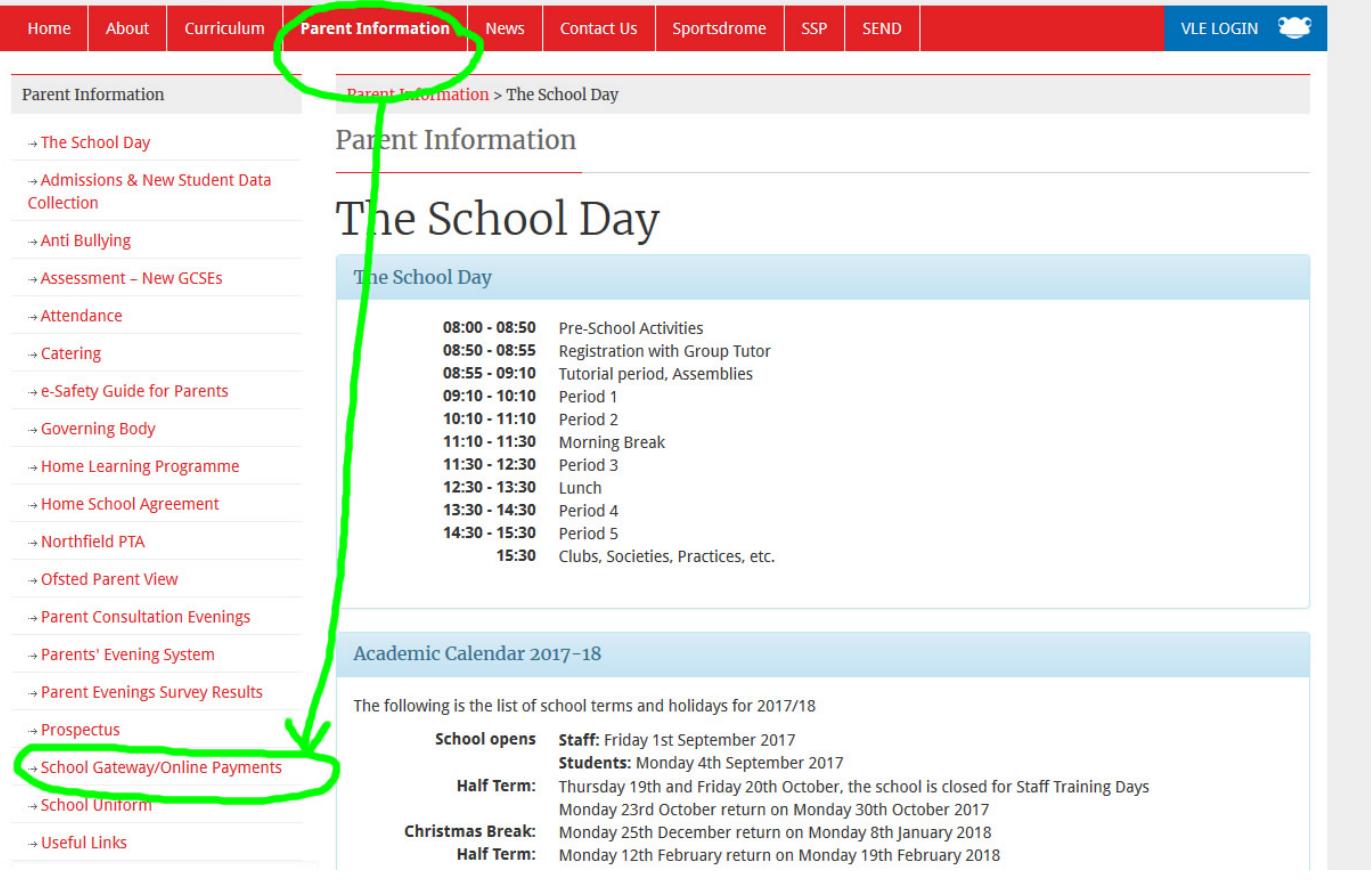

To sign up for School Gateway, go to<https://login.schoolgateway.com/0/auth/register> to register. Before signing up for this, please make sure that the school has your up-to-date email address as this system checks against that.

There is also an app available (iPhone/iPad and Android) which can be downloaded from the respective app stores.

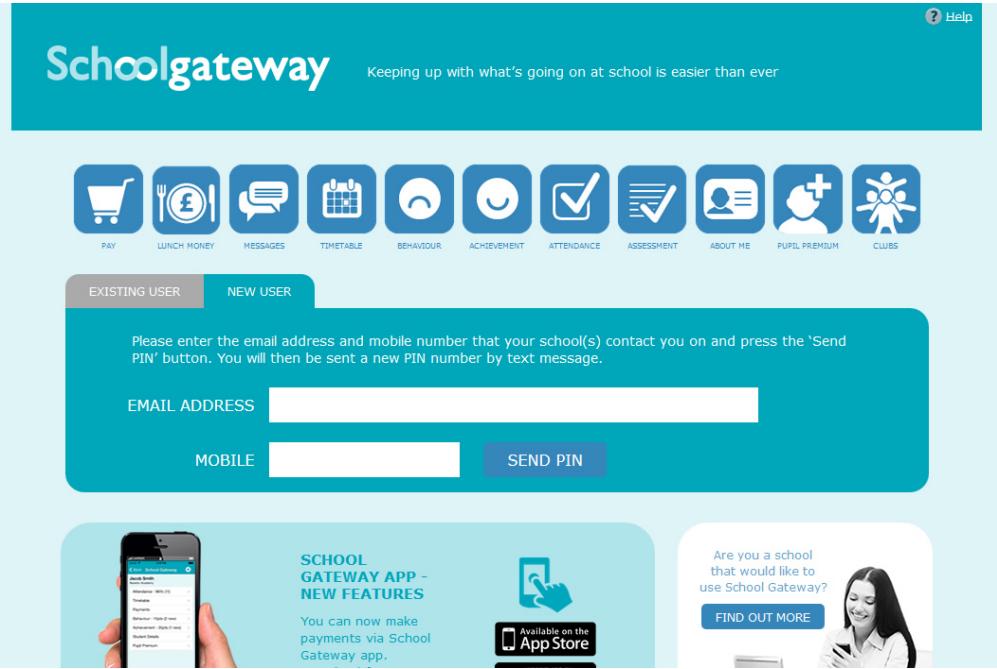

*School Gateway login page*

#### <span id="page-2-0"></span>Frog

Frog is Northfield School's chosen Virtual Learning Environment (VLE) for students and it is where teachers place learning resources for students to access. Students can access this system at home.

Students can log into the Frog system with their normal school login details. These are supplied to them during their first ICT lessons.

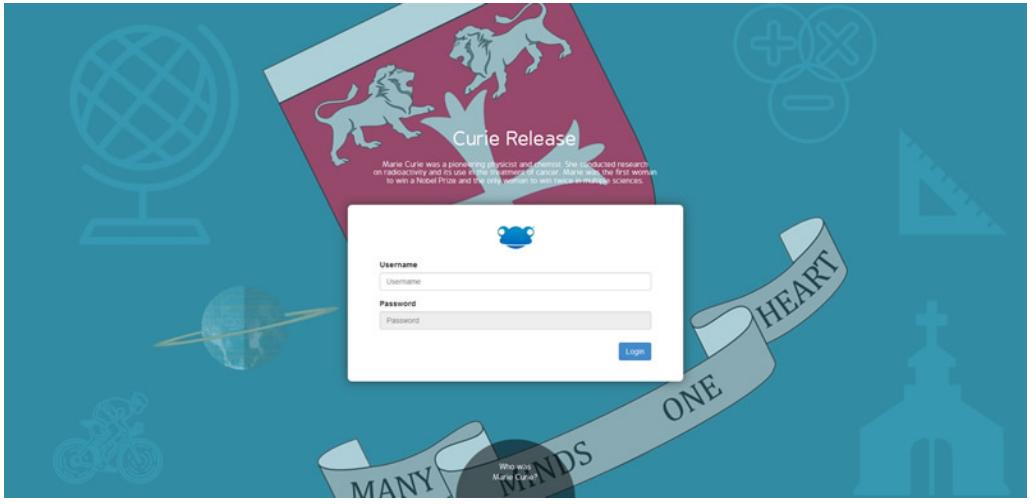

*Frog login page*

## <span id="page-2-1"></span>Insight

Insight can be accessed from the school website. At the bottom of each page is a list of links. Go to the 'Parent Information' section and select 'Insight'.

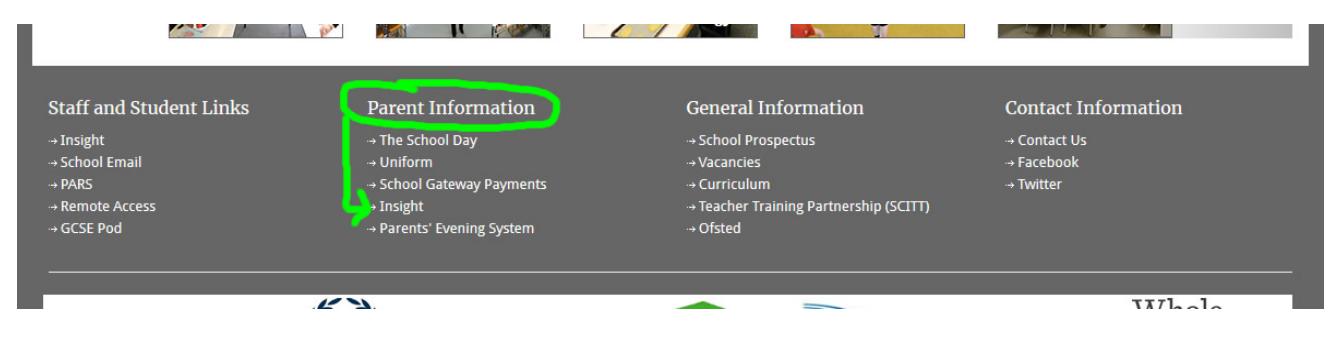

#### <span id="page-3-0"></span>**Students**

Insight shows students information that includes notices, behaviour, attendance, homework and reports. It also shows their timetables.

#### <span id="page-3-1"></span>Parents

Parents can view notices, behaviour, attendance, homework, reports and their child's timetables on Insight. Some personal information, like addresses, etc. is also available to view.

Login details for Insight will be supplied to parents during the first half term via email so please make sure that the school has an up-to-date email address for you. We will notify parents on our website and Facebook page when we will be supplying the login details. If you have not received yours after this, you can email [parentalsystems@northfieldssc.org](mailto:parentalsystems@northfieldssc.org) with your name, your child's name and their tutor group to request your login details.

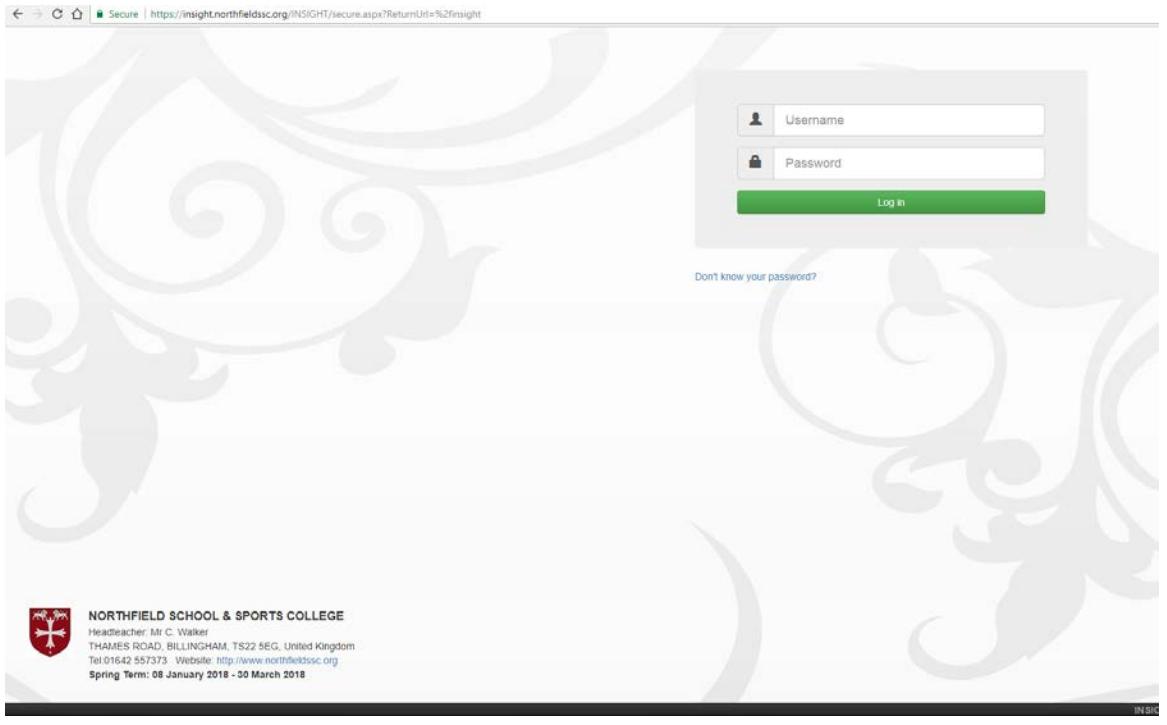

*Insight login screen*

### <span id="page-3-2"></span>Showbie

### <span id="page-3-3"></span>**Students**

Showbie is an app used by teachers to assign, collect, and review student work.

Showbie keeps student work organized by classes and assignments. At a glance, students can see their upcoming assignments and due dates so they can prioritize their work.

Students can provide responses to assignments or annotate worksheets directly in the app in the form of text comments, the pen tool (which allows them to draw and write directly on the page) and pinned audio notes. They can also submit work to Showbie from virtually any other app, with some of the most popular being iMovie and Book Creator.

Likewise, teachers can provide grades as well as rich feedback in the form of voice notes, annotations and videos.

Teachers and students can always see what's new in their classes and assignments.

### <span id="page-4-0"></span>Microsoft Office for Students

Microsoft Office is available for students to install on tablet devices (Apple and Android) and laptops/computers (Mac and Windows).

For tablets, students can install the apps from the respective Apple or Android app store. Search for 'Office 365' and then install the Word, PowerPoint, OneDrive and Excel apps. When used for the first time, students will be prompted for their school email address and password.

For computers/laptops, students can download the Office 365 apps from their OneDrive/Email account. Go to the school website and at the bottom is a link to the school email. Once logged in, students can download and install the Office 365 apps.

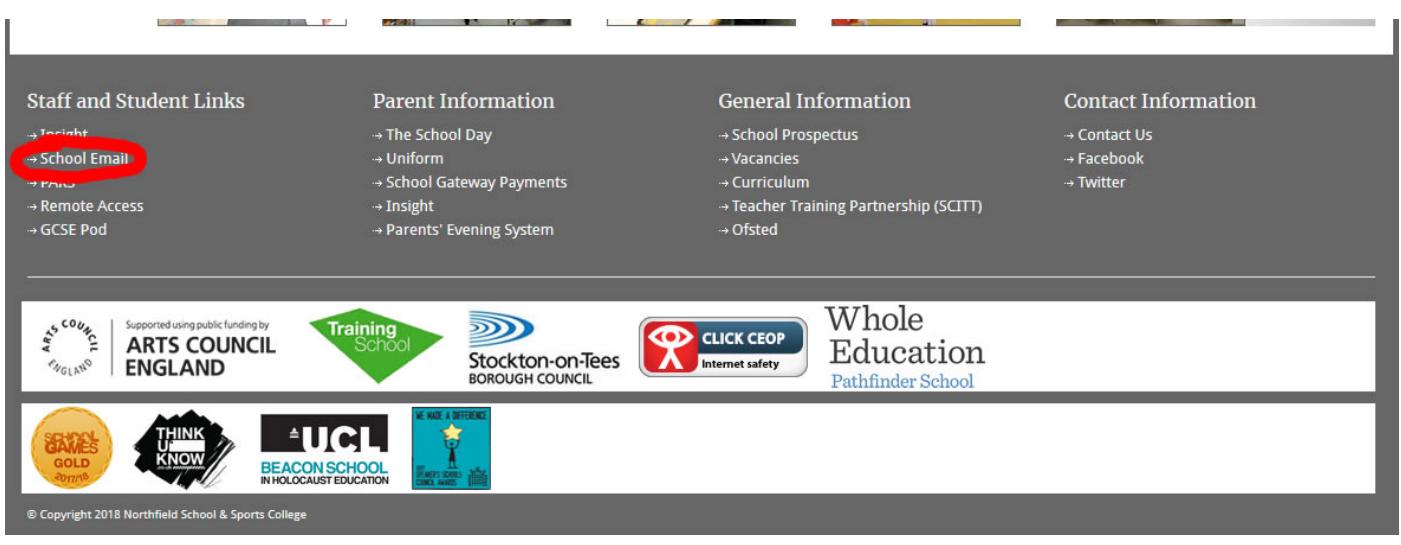

#### *School email link*

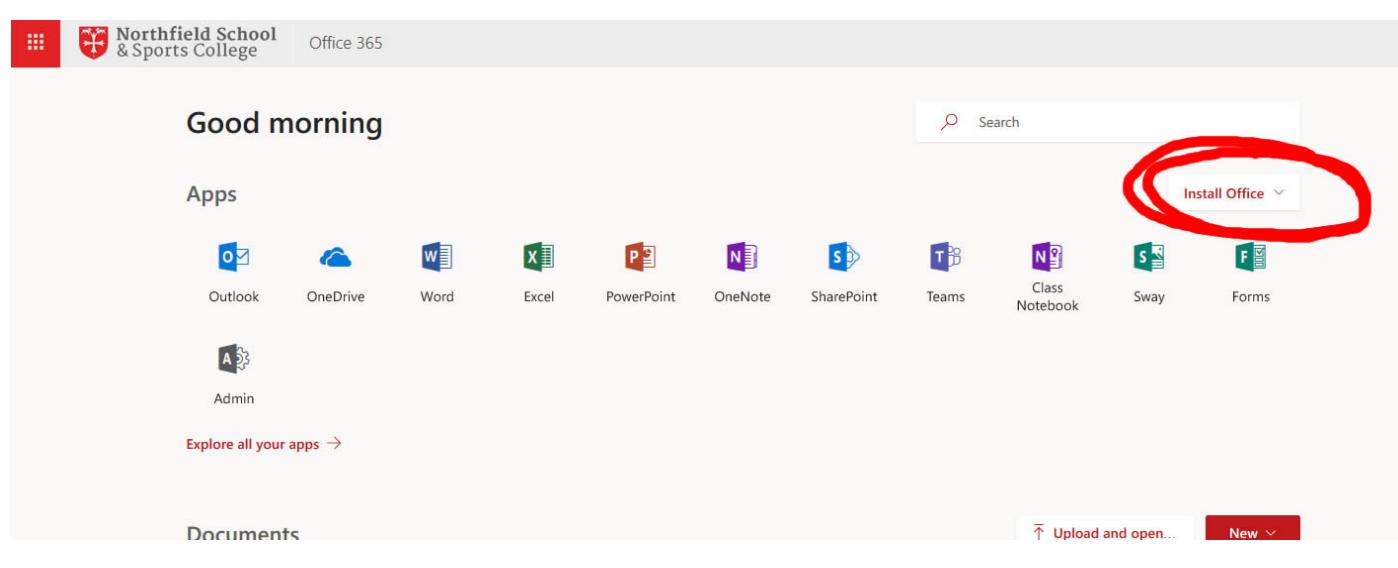

*Position of 'Install' button in Office 365*

### <span id="page-5-0"></span>Parents' Evening System

The Parents' Evening System is used to book a time slot with teachers for consultation evenings. Prior to each parent consultation evening, parents will be sent a letter with a login code that allows access to the system.

The Parents' Evening System can be accessed on our website under the 'Parent Information' section and the selecting 'Parents' Evening System' from the menu on the left.

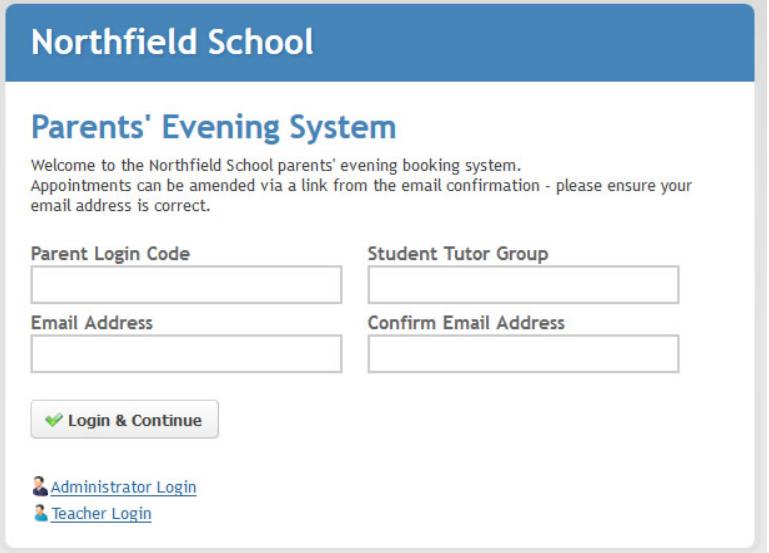

*Parents' Evening System login page*